## **Kerstles2**

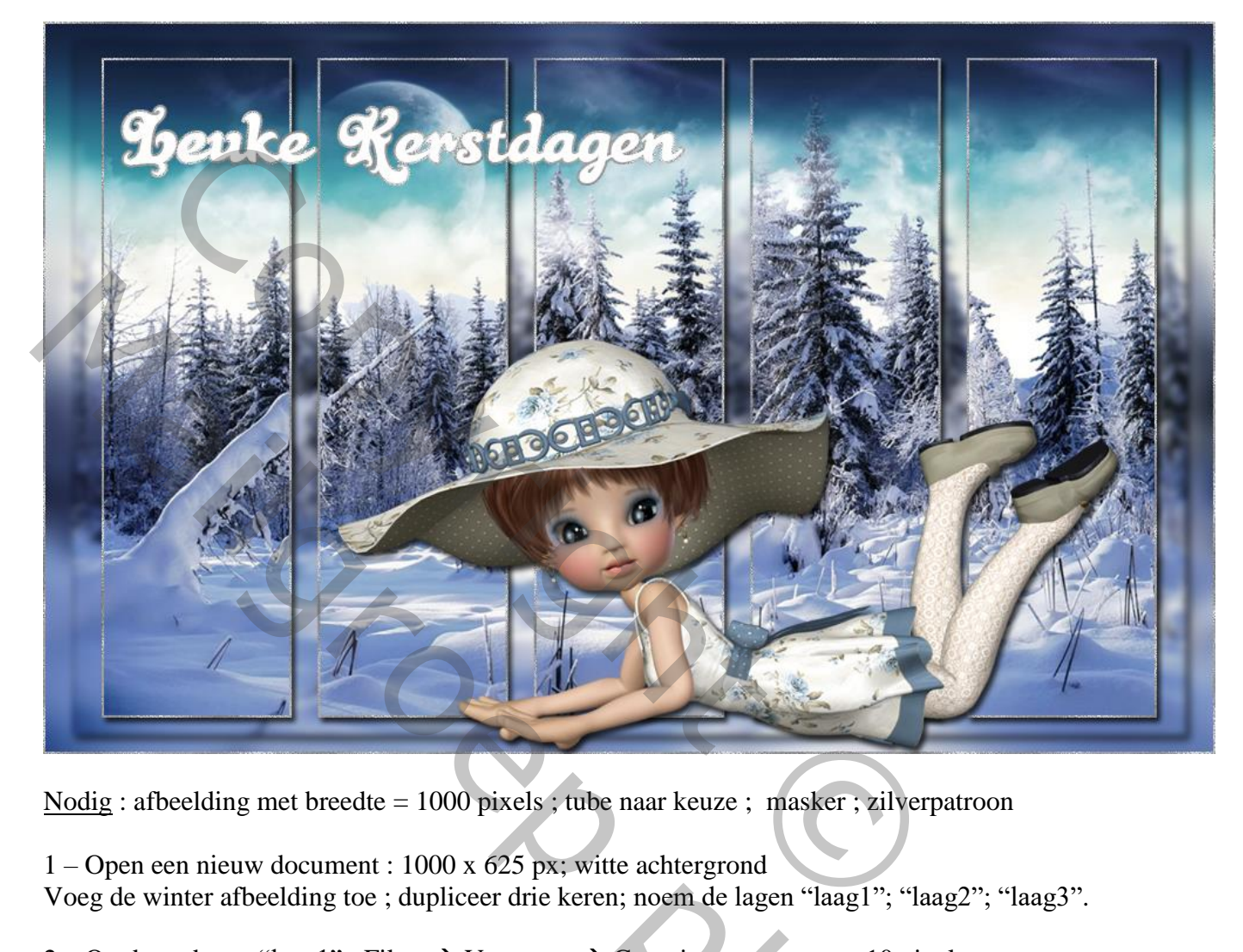

Nodig : afbeelding met breedte = 1000 pixels ; tube naar keuze ; masker ; zilverpatroon

1 – Open een nieuw document : 1000 x 625 px; witte achtergrond Voeg de winter afbeelding toe ; dupliceer drie keren; noem de lagen "laag1"; "laag2"; "laag3".

2 – Op de onderste "laag1" : Filter  $\rightarrow$  Vervagen  $\rightarrow$  Gaussiaans vervagen : 10 pixels. Dit wordt de achtergrond.

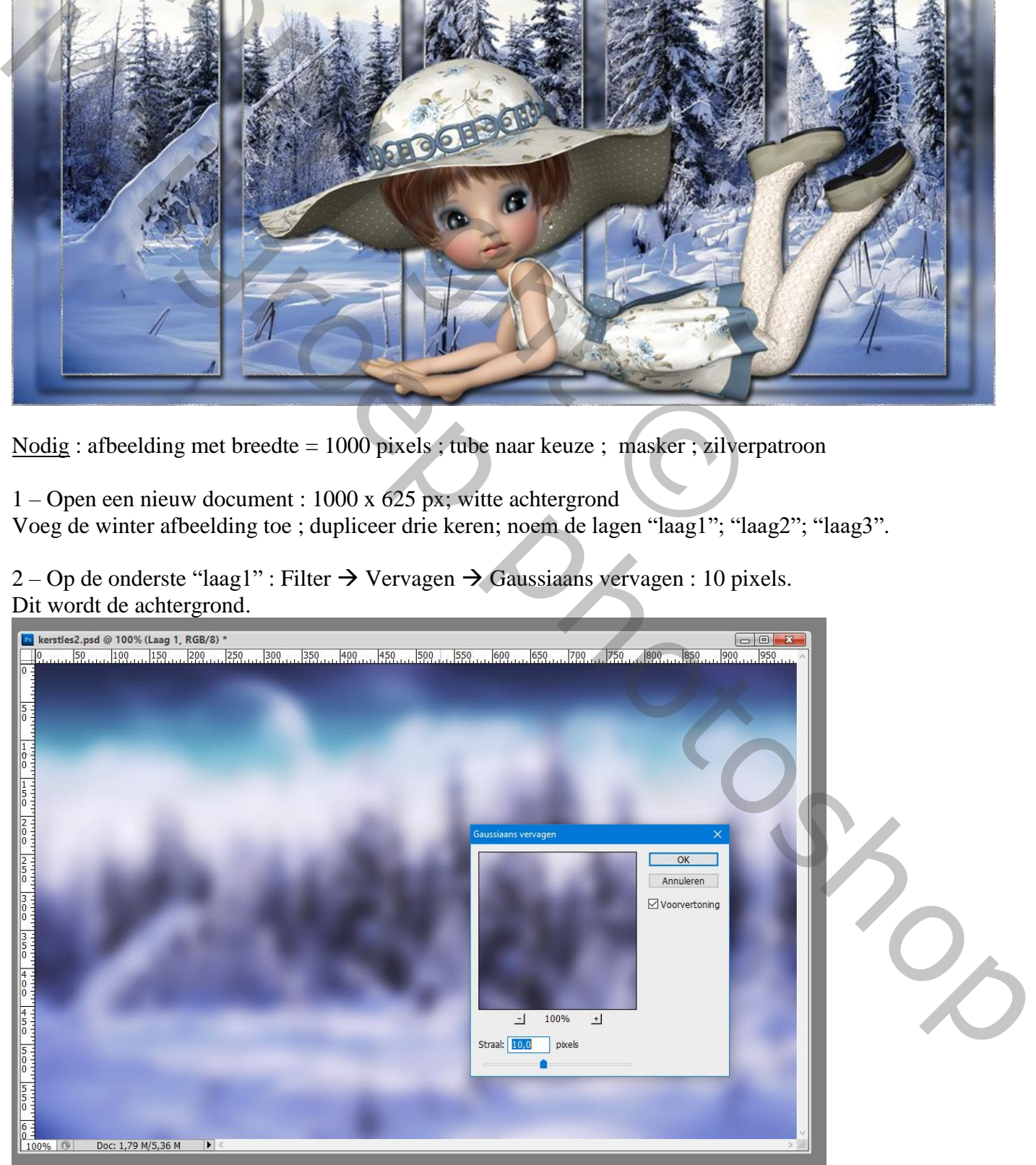

## $3 -$ Op de tweede laag : klik Ctrl + T, in Optiebalk : breedte = hoogte = 95%.

### Vervaag Gaussiaans met 3 pixels

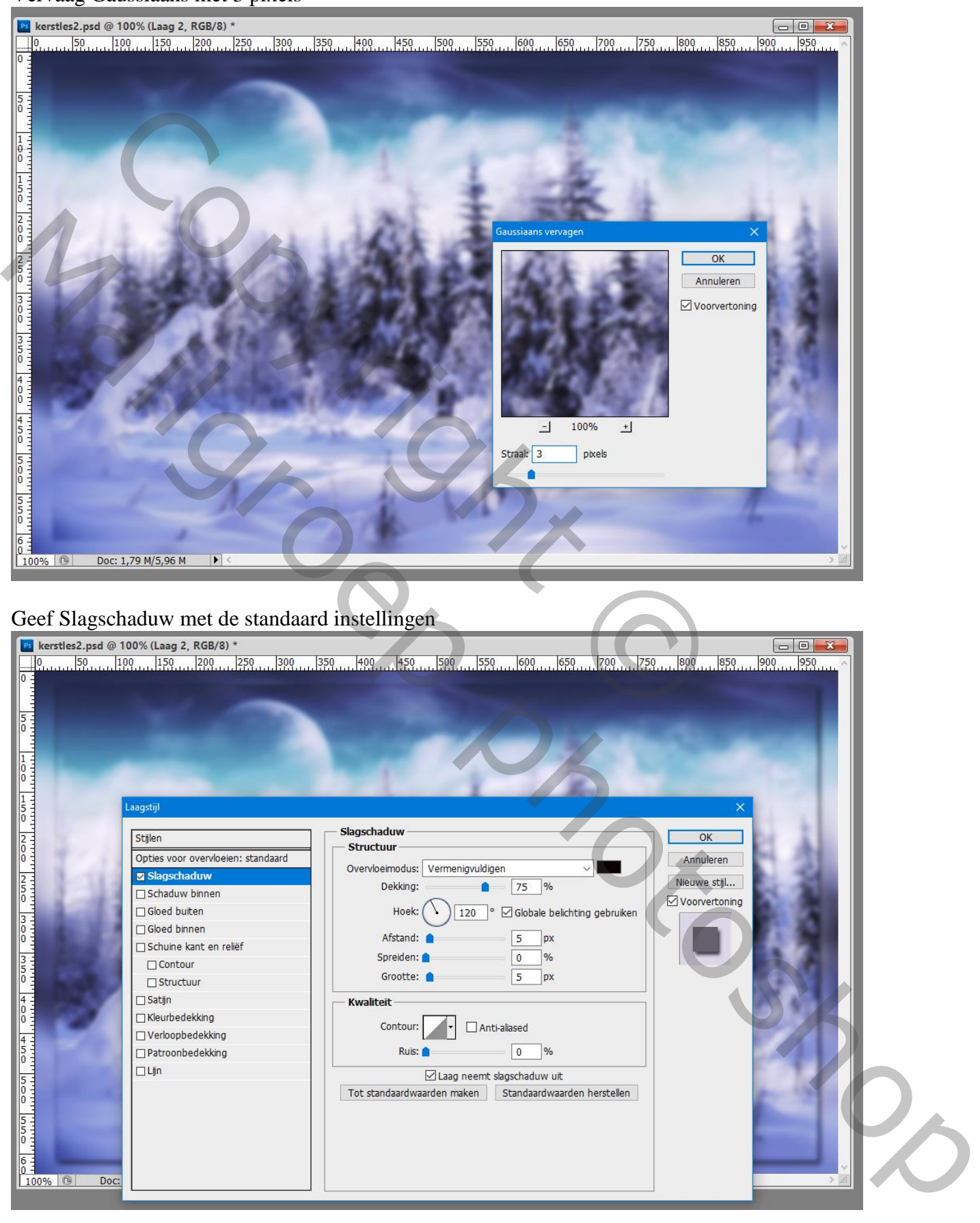

8 – Open het zilverpatroon : Bewerken  $\rightarrow$  Patroon definiëren.

5 – Voor de derde afbeelding : Ctrl + T  $\rightarrow$  Hoogte = breedte = 90%.

Voeg het masker toe ; pas de grootte aan net boven die derde afbeelding (90%): Met toverstaf selecteer je het zwart ; voeg aan die "laag3" een laagmasker toe Laag met masker maak je onzichtbaar of verwijder de laag ;

geef die "laag3" ook Slagschaduw en laagstijl Lijn : 2 px, buiten, zilverpatroon.

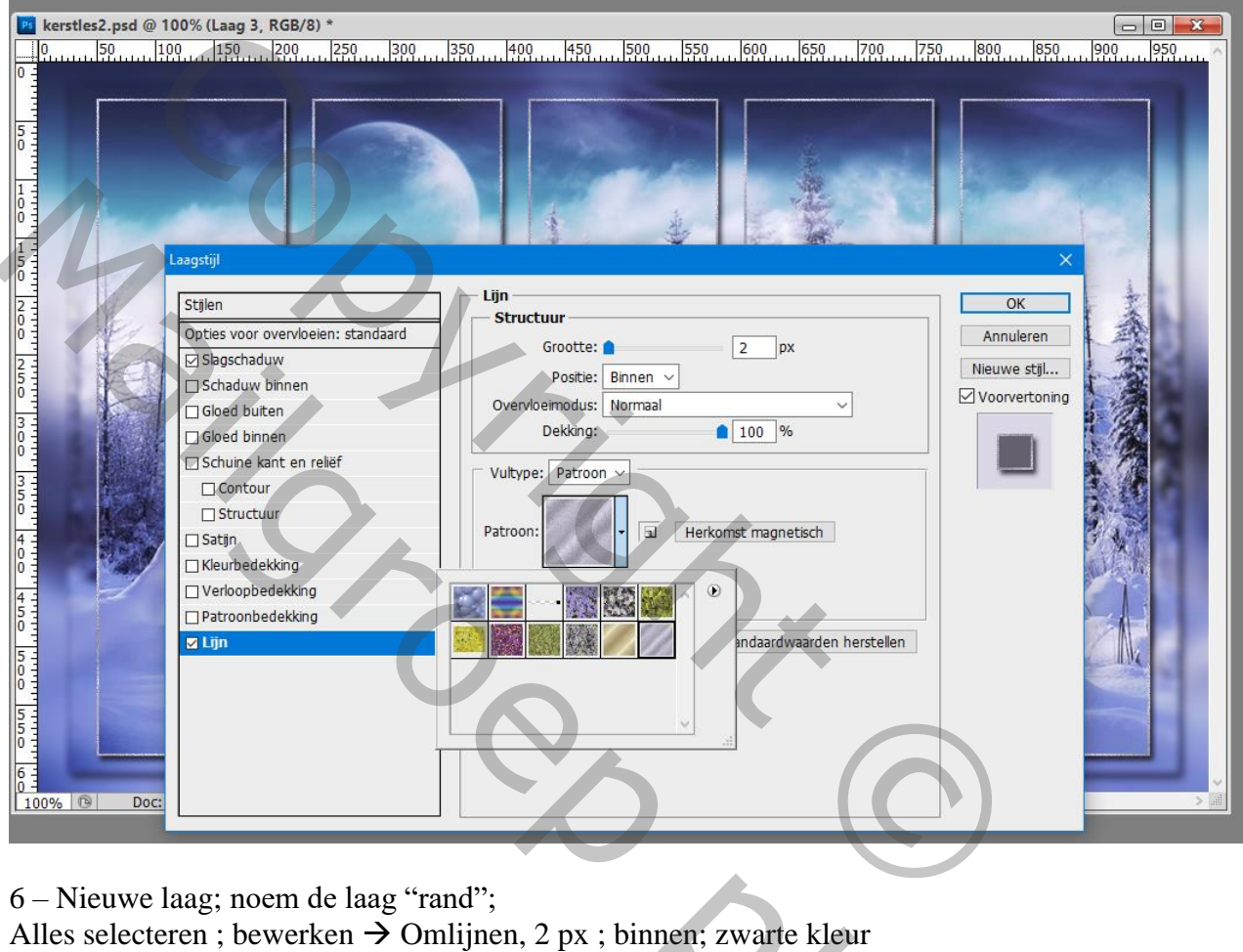

6 – Nieuwe laag; noem de laag "rand";

Alles selecteren ; bewerken  $\rightarrow$  Omlijnen, 2 px ; binnen; zwarte kleur Deselecteren

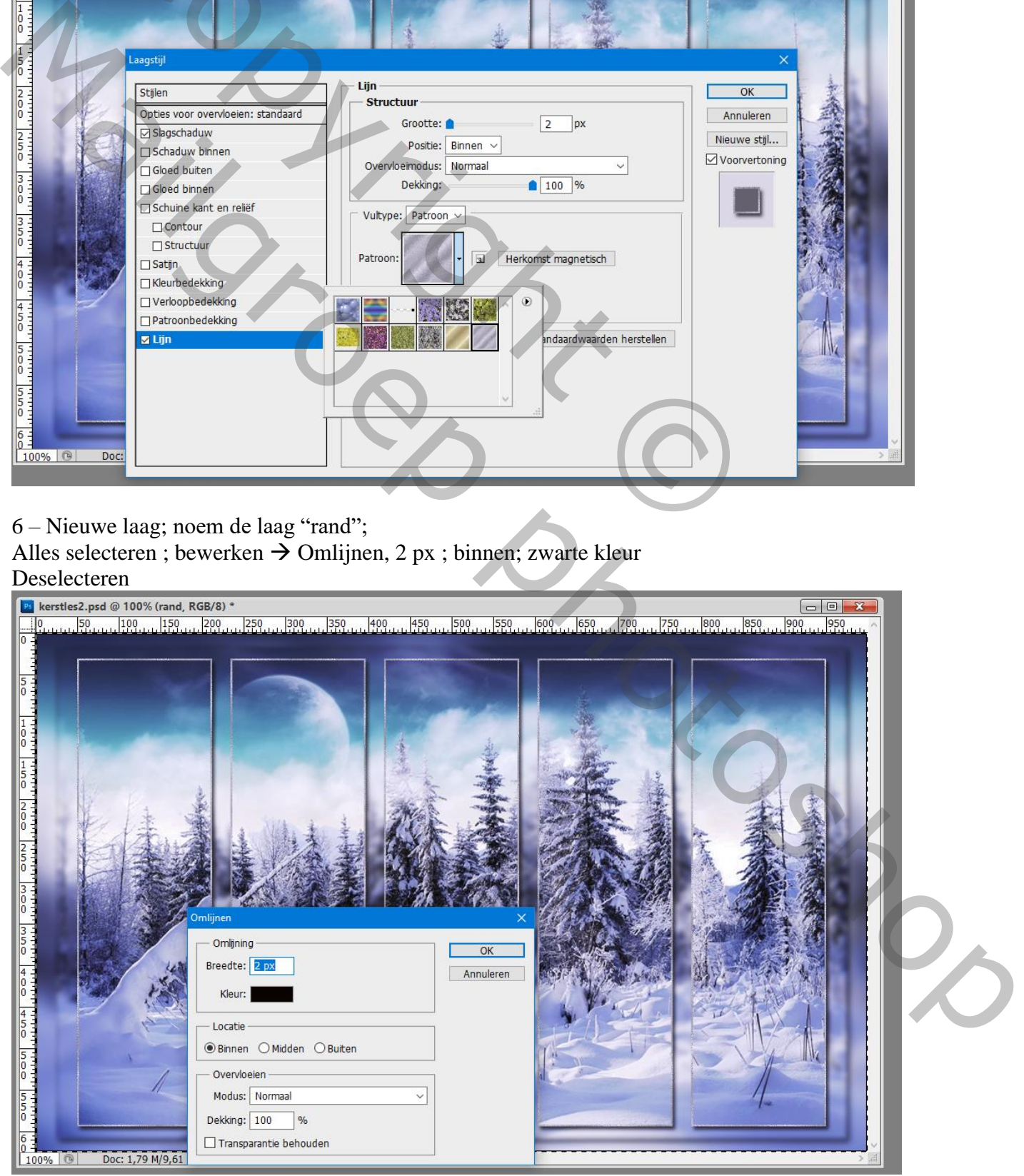

Geef de laag "rand" een Patroonbedekking met het zilverpatroon.

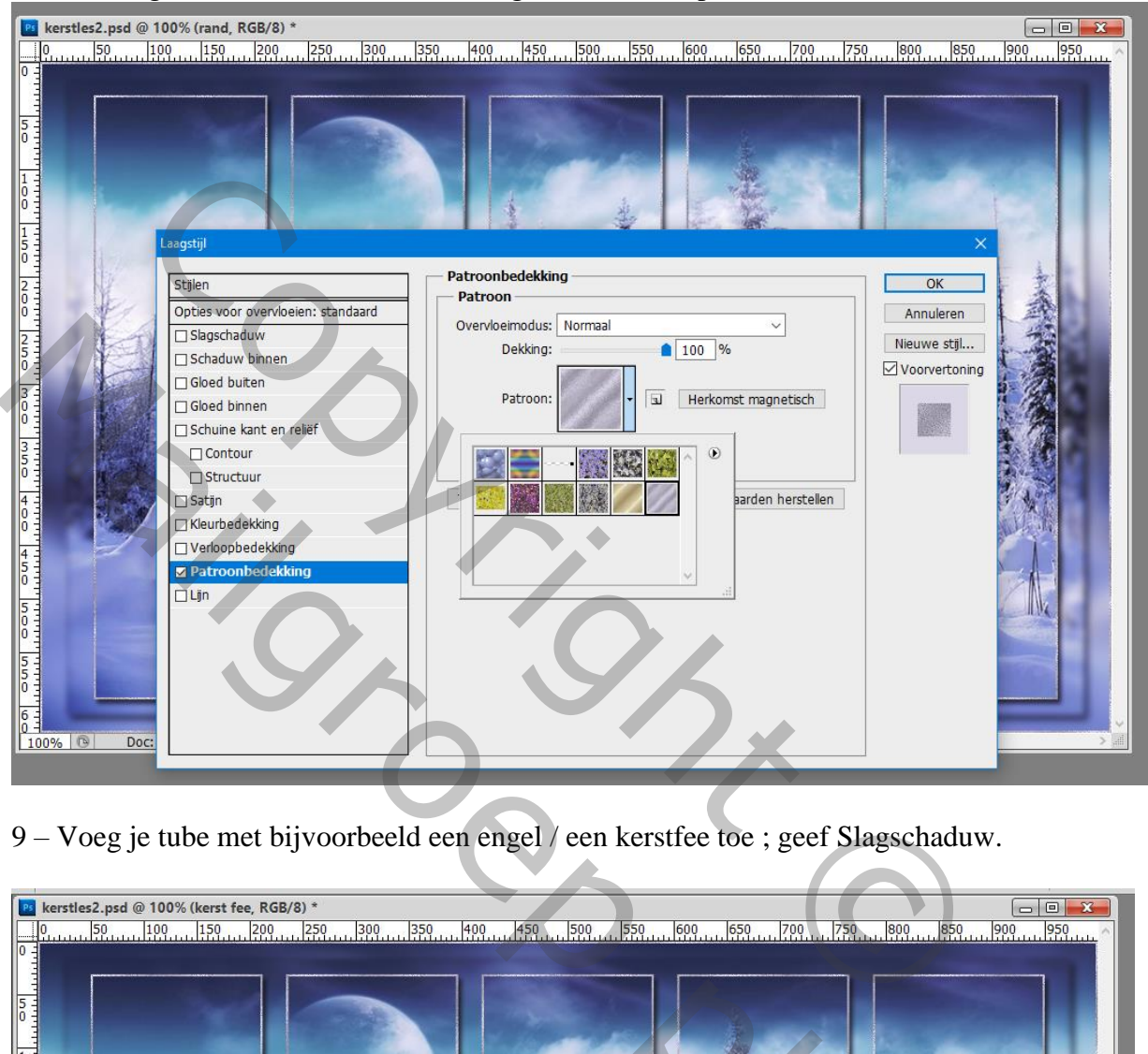

9 – Voeg je tube met bijvoorbeeld een engel / een kerstfee toe ; geef Slagschaduw.

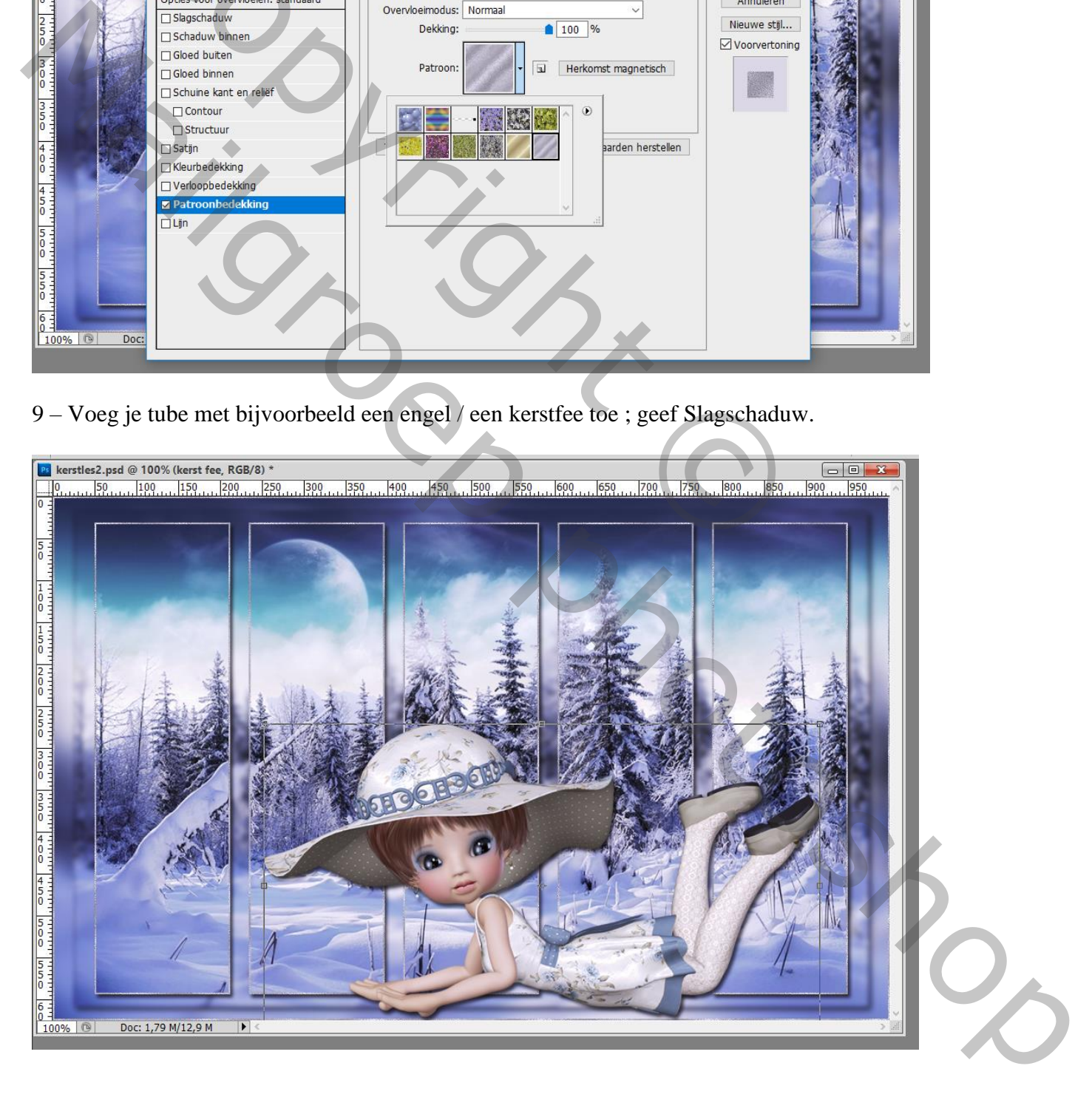

# tles2.psd @ 127% (Leuke Kerstdagen, RGB/8)  $[600, 650, 700, 750, 800]$  $400...$  450.  $500$  550  $\overline{350}$ 300 Sperake Renstdagen<br>
Copyright Copyright Copyright Copyright Copyright Copyright Copyright Copyright Copyright Copyright Copyright Copyright Copyright Copyright Copyright Copyright Copyright Copyright Copyright Copyright Co

#### 10 – Indien gewenst nog een tekst met « wens » toevoegen.

9 – Sla je werk op als psd bestand om te bewaren, als jpg voor op het Web.

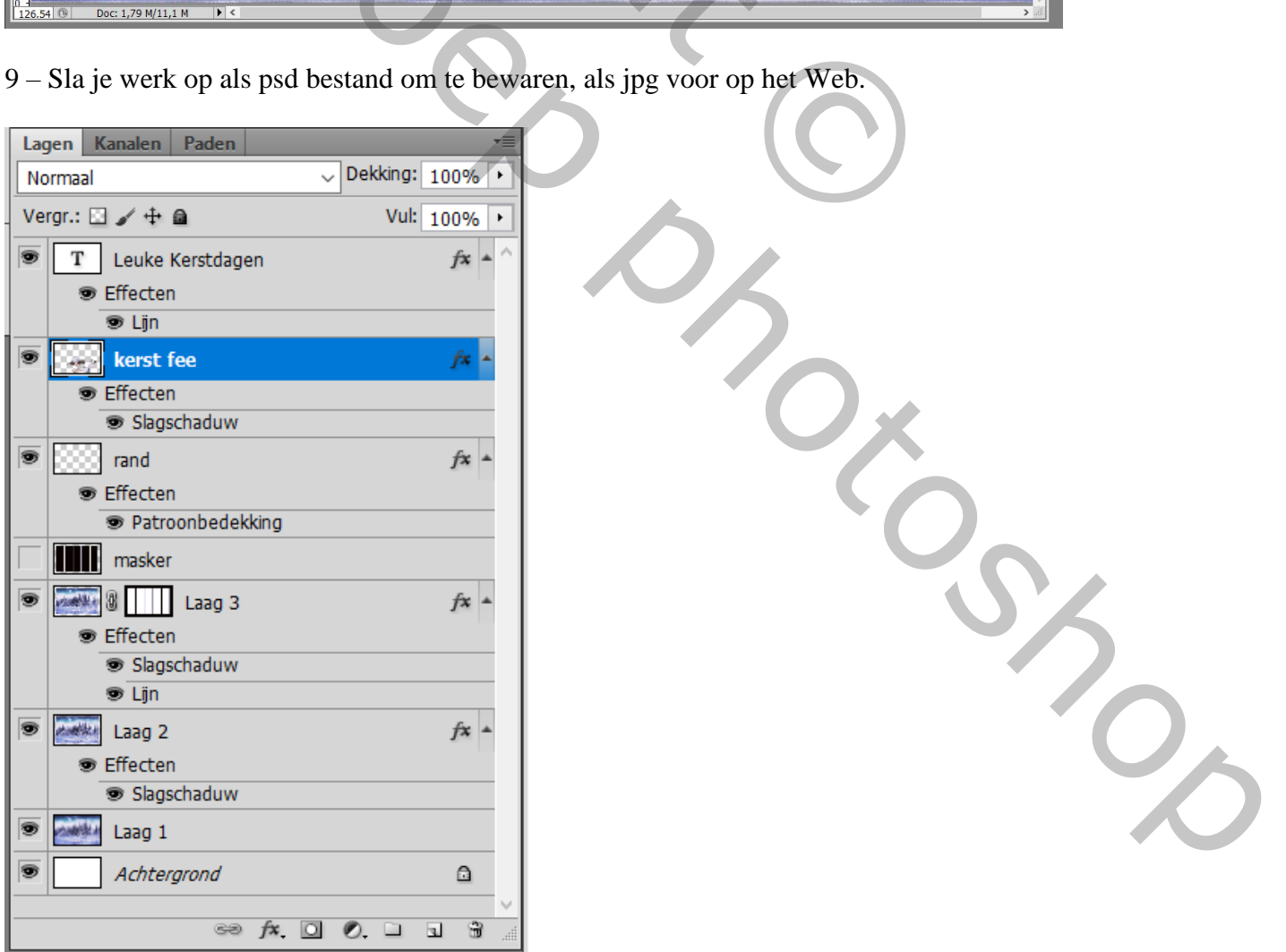